#### 無線 LAN を使えるようにします  $2.2$

《設定用パソコン》を含めたインターネットに接続するすべての無線LANパソコンに、 以下の設定をおこなってください。

なお、AirStation に接続して無線 LAN として使うための設定情報を、《設定用パソコン》 で作成することができます。この情報を他のパソコンにコピーすると、簡単に無線 LAN パソコンは AirStation と接続できます。この手順については「Step 8 無線 LAN を使 うパソコンに AirStation 接続のための設定をする」(P24) で説明しています。

「■※■■ NEC 製 PC98-NX シリーズをお使いの方へ…はじめに、「CvberTrio-NX」※をアドバンス トモードに設定してください。 「CyberTrio-NX」がインストールされている機種では、アドバンストモード以外のモードで 使用していると、無線LANカードのドライバが正常にインストールできないことがあります。 「CyberTrio-NX」がインストールされているパソコンは、タスクバーに「CyberTrio-NX」 のインジケータが表示されます。 ※ CyberTrio-NX とは…パソコンを使う人ごとに、Windows98/95 の動作範囲やアクセス

できるフォルダを限定する機能です。詳しくは、パソコン本体に付属のマニュアルを 参照してください。

# Step 5 無線 LAN を使うパソコンに無線 LAN カードの ドライバをインストールする

AirStation に添付の「AIRCONNECT シリーズドライバ CD」を使用して、《設定用パソコ ン》以外のパソコンにも無線 LAN カードのドライバをインストールします。

別冊「インターネットスタートガイド」の各 OS の章の「 Step 1 -1 無線 LAN カード を取り付ける前の確認事項」~「Gtep1-4 インストール後の確認」を参照してくだ さい。

ドライバのインストールが完了したら、「Step 2 」《設定用パソコン》にインターネッ ト接続のための仮設定をする(TCP/IPの設定)」(P12)へ進んでください。

すでに無線 LAN カードのドライバがインストールされている場合は、「Step 6 無線 LAN を使うパソコンにインターネット接続のための設定をする (TCP/IP の設定) + (P23) へ進んでください。

■■■ バスアダプタ(WLI-ISA-OP または WLI-PCI-OP)をお使いの方へ 無線 LAN カード (WLI-PCM-L11 等) を取り付ける前に、WLI-ISA-OP または WLI-PCI-OP (以後バスアダプタと表記)の取り付けとバスアダプタのドライバをインストールす る必要があります。 インストール手順は、バスアダプタに添付のマニュアルを参照してください。WLI-PCI-OP をお使いの方は、「WLI-PCI Driver Disk#1」が必要です。

22 CATV/xDSL 網でインターネット接続をする方へ

#### Step 6 無線LANを使うパソコンにインターネット接続 のための設定をする (TCP/IP の設定)

《設定用パソコン》を含めた全てのパソコンに対し、インターネットに接続するための 設定をします。

設定手順は、別冊「インターネットスタートガイド」の各 OS の章の「Step 6 無線 LAN を使うパソコンにインターネット接続のための設定をする (TCP/IP の設定)」を参 照してください。

### Step 7 無線LANを使うパソコンにクライアントマネー ジャをインストールする

「クライアントマネージャ」は、無線 LAN パソコンと AirStation を接続するためのツー ルです。AirStationを使用してインターネットに接続するすべての無線 LANパソコンに、 クライアントマネージャをインストールする必要があります。

別冊「インターネットスタートガイド」の各 OS の章の「 Step 7 無線 LAN を使うパ ソコンにクライアントマネージャをインストールする」を参照して、クライアントマ ネージャをインストールしてください。

すでに「WLI-PCM-L11 Driver Disk」から「クライアントマネージャ」をインストールし <注意 た方も、再度インストールしてください。

# Step 8 無線 LAN を使うパソコンに AirStation 接続の ための設定をする

《設定用パソコン》は、すでに AirStation への接続ができるようになっています。 《設定用パソコン》の設定情報 (AirStation 情報ファイル) を他の無線 LAN パソコンへ コピーして、他の無線 LAN パソコンも AirStation へ接続できるようにします。

#### Step 8 -1 AirStation 情報ファイルの作成

《設定用パソコン》から AirStation 情報ファイルを作成します。 フォーマット済みのフロッピーディスクを用意してください。

- $\mathbf 1$ フロッピーディスクに「AirStation 情報ファイルディスク」と書いたラベルを貼っ てください。
- $\overline{2}$ 《設定用パソコン》で、「スタート] -「プログラム] -「MELCO AirStation] -「エアステーションマネージャ〕を選択します。

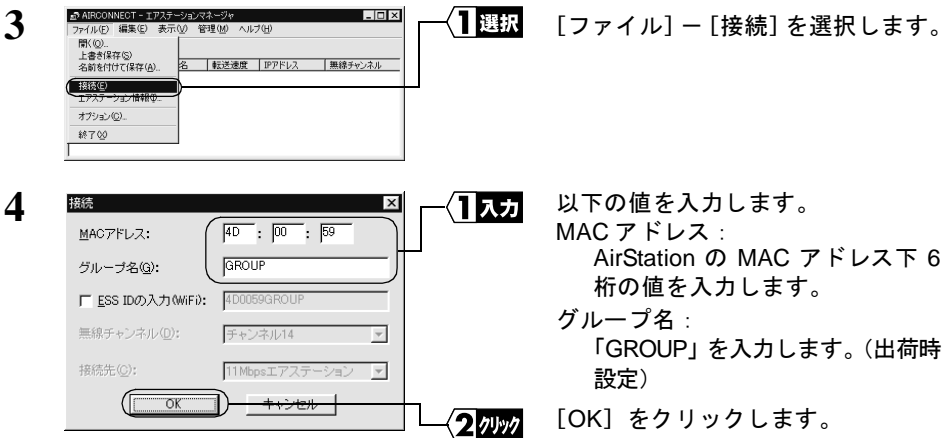

MAC アドレスは AirStation 本体に貼り付けられているシールに記載されている12 桁の値です。

AirStation の MAC アドレスについては、別冊『インターネットスタートガイド』の 「各部の名称とはたらき」を参照してください。

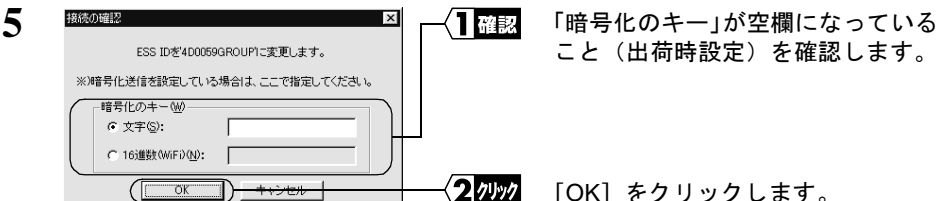

暗号化 (WEP) による暗号化の設定をおこなっているときは、「暗号化のキー」に 暗号化キーを入力してください。

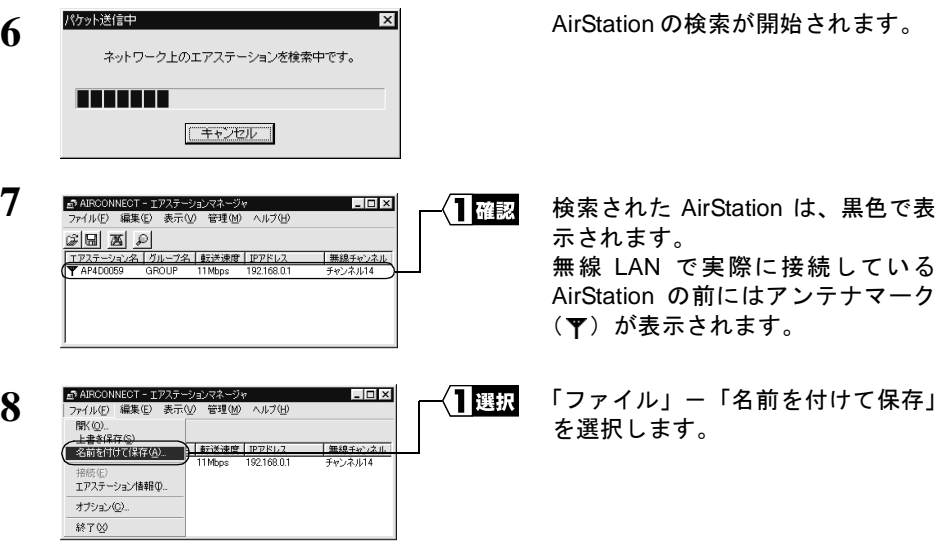

 $\boldsymbol{9}$ 手順 1 で作成した「AirStation 情報ファイルディスク」をフロッピーディスクド ライブへ挿入します。

10 APIAB 724 【選択 保存する場所の (日本35インチF) 2スカ ファイル名位 AIRSTATION.AR 保存 3クリック ファイルの種類(T) AP情報ファイルにAP  $\overline{\cdot}$ 

「保存する場所」欄に「3.5 インチ FD (A:)」を選択します。 「ファイル名」に「AIRSTATION.APD」 などの適当な名前を入力します。 「保存】をクリックします。

これで、AirStation 情報ファイルの作成は完了です。

#### Step 3 -2 AirStation 接続設定

《設定用パソコン》以外の無線 LAN パソコンに対して、以下の手順で AirStation 情報ファ イルをコピーし、AirStation 接続のための設定をします。

1 《設定用パソコン》以外の無線 LAN パソコンで、[スタート] - [プログラム] -「MELCO AIRCONNECT] ー「クライアントマネージャ]を選択します。

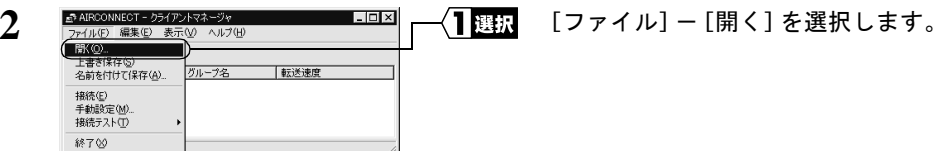

3 Step 8 -1 で作成した「AirStation 情報ファイルディスク」をフロッピーディスク ドライブに挿入します。

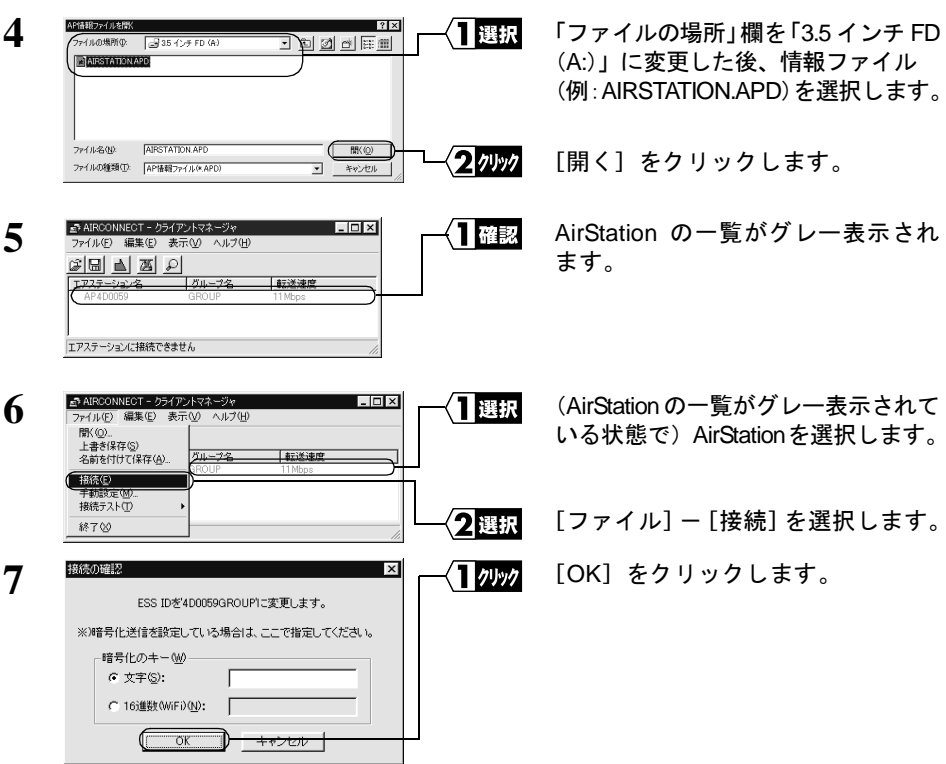

WEPによる暗号化の設定をおこなっているときは、「暗号化キー」にパスワードを 入力してください。出荷時設定のままお使いの場合、暗号化の設定はおこなってい ませんので、空欄のままにしてください。

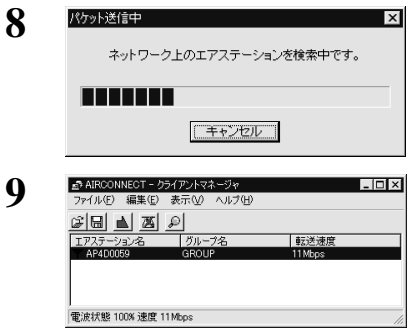

AirStation の検索が始まります。

このように表示されたら、AirStation への接続は完了です。

- 「■メニ AirStation への接続が完了すると、AirStation の表示がグレーから黒に変わり、アンテナ マーク (ア) が表示されます。AirStation が黒で表示されないときは、別冊インターネッ トスタートガイド「第5章 困ったときは」の「クライアントマネージャで AirStation と の接続ができない(検索してもグレー表示される)」を参照してください。
- 「アニ AirStation への接続後、「転送速度」欄に「2Mbps」など遅い通信速度が表示されることが あります。この場合は、実際に通信をおこなうと正常な通信速度が表示されます。